## **Add a new user to organization/Xero accounts (go over each Xero account if more than 1)**

1. Click on the organization name, select **Settings**,

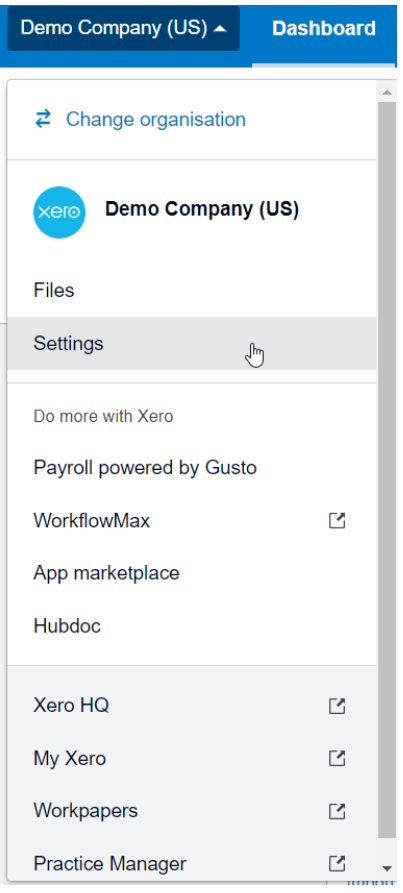

2. then click **Users**.

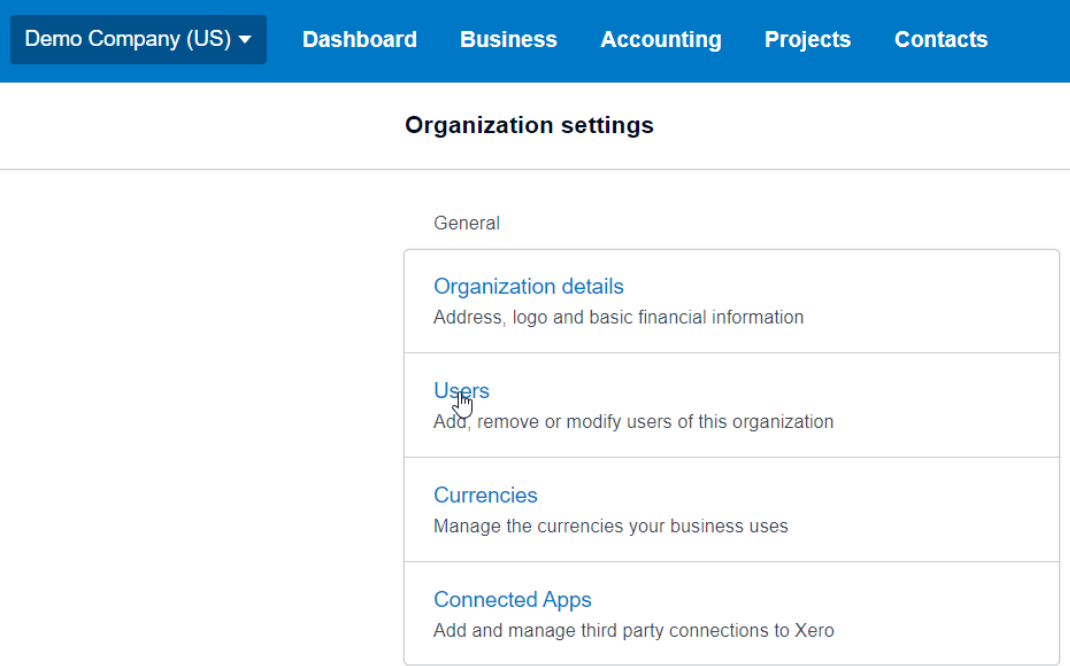

## 3. Click **Invite a user**.

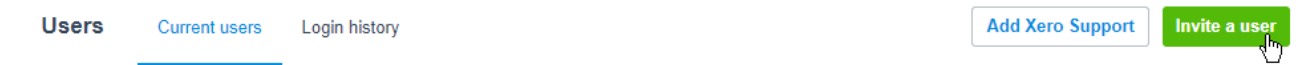

- 4. Enter the new user's first name, last name, and email address. The email address you send the invite to will be the user's login email address.
- 5. Select ADVISOR under Business and Accounting, and check off Manage User

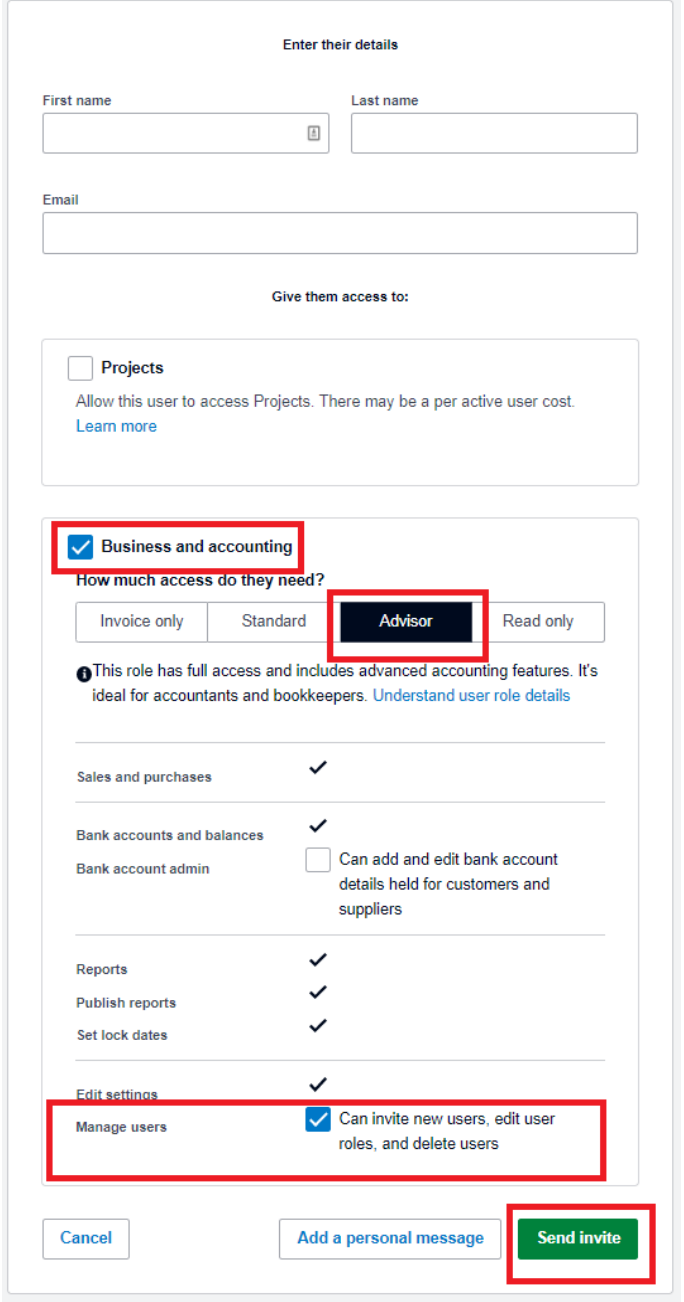

First Name: **Access** Last Name: **Access** Email address: **[access@firm.ai](mailto:access@firm.ai)**

6. (Optional) Click **Add a personal message**, then enter an email message. Click **Send Invite**